# OS Property Jcomments for Joomla

 $\mathcal{L}=\{1,2,3,4\}$  , we can assume that  $\mathcal{L}=\{1,2,3,4\}$  , we can assume that  $\mathcal{L}=\{1,2,3,4\}$ 

**By Ossolution**

**Version 1.3**

**[updated: March 2013]**

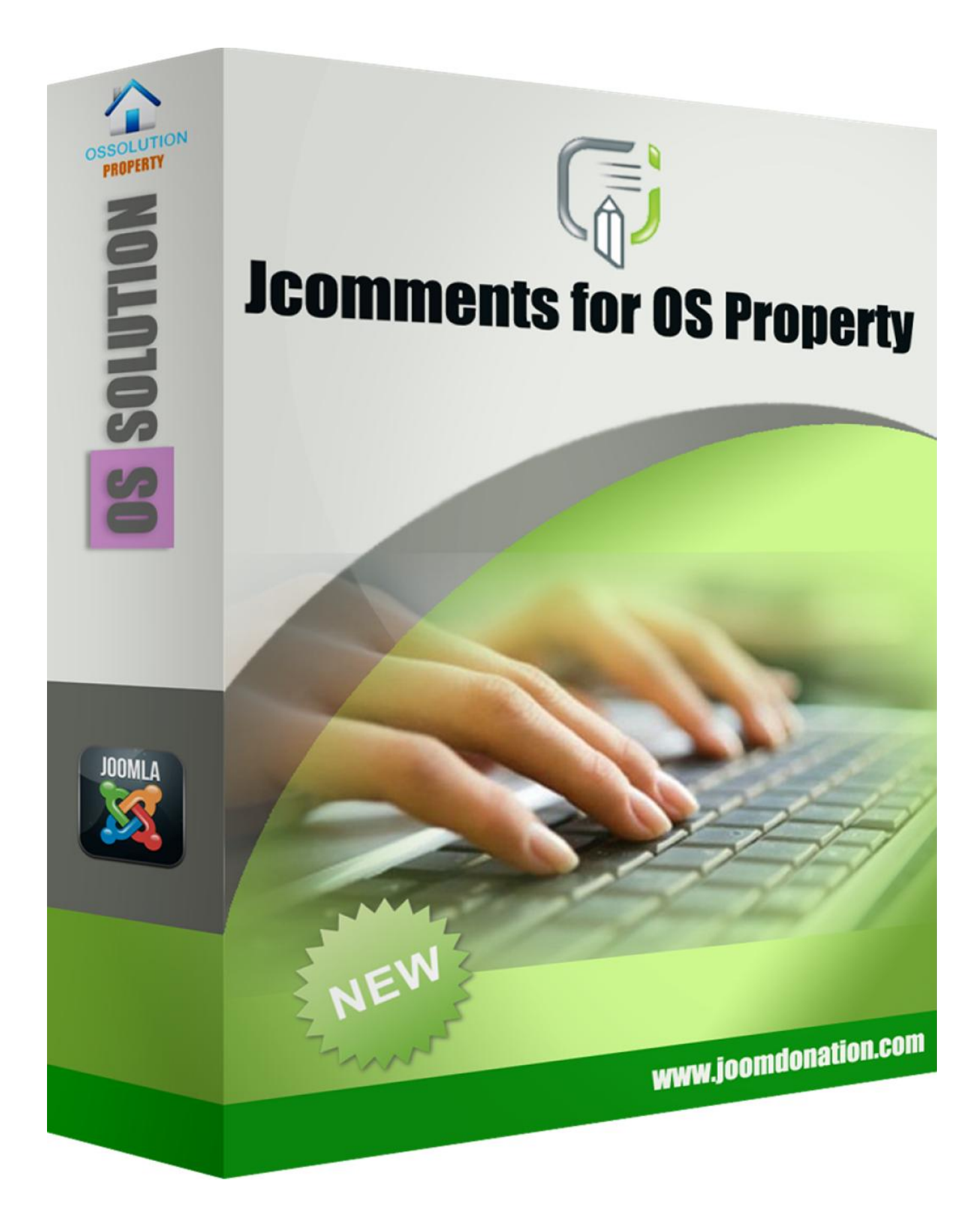

## **Introduction**

This is a plugin for OS Property component. The plugin allows to add comments to OS Property properties. For successful work of the plugin OS Property is needed (version 2.6 or higher)

Plugin installation can be done through "Extension Management" of Joomla. One important thing, you need to install Jcomments component if you want to use the plugin Jcomments for OS Property.

#### **Access the Joomla Extension Manager**

The first thing you need to do is to login to the administrative area of your Joomla website. Once you do that, access the Joomla Extension Manager by going to **Extensions -> Extension Manager.**

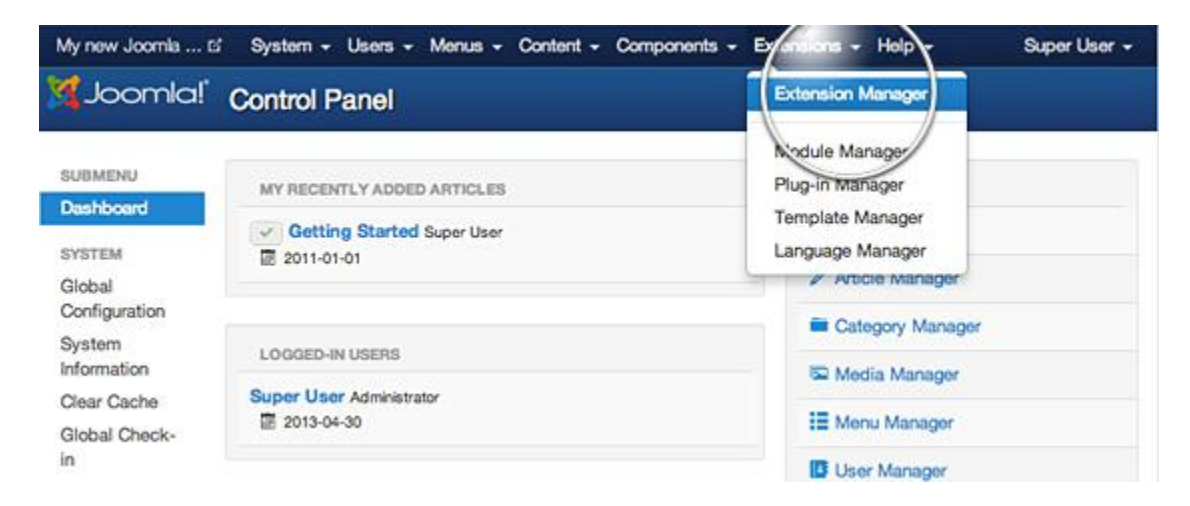

Once you open the Extension Manager, you have three options to choose from to install your extension. In most cases, you should go for the first option but it's good to know that there are alternatives.

#### **Option 1: Upload Package File**

This is one of the most convenient options available. All you need to do is hit the Browse button, browse to the location of your plugin archive file on your local computer, and press the Upload & Install button.

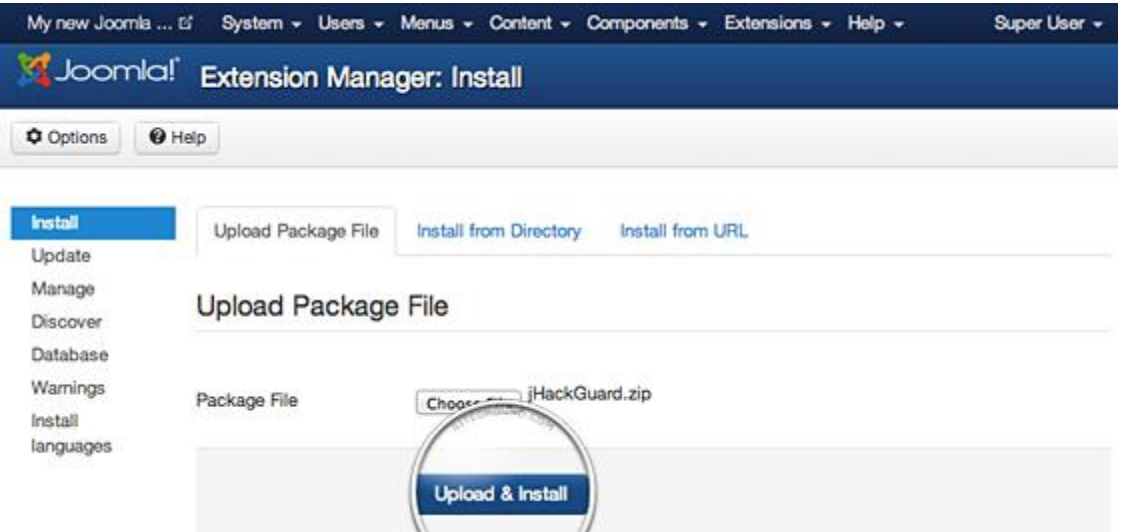

#### **Option 2: Install from Directory**

This option is suitable for large extensions that exceed in size the server PHP Upload File size limitation and cannot be uploaded through the previous method. Plugin must be uploaded via FTP to a folder in your hosting account since FTP can transfer much bigger files. Once you have uploaded the plugin directory to your hosting account, go to the Extensions Manager and specify the path to that folder. Finally, press the Install button. Joomla 3 will check the folder you've specified and install the plugin if it is uploaded correctly.

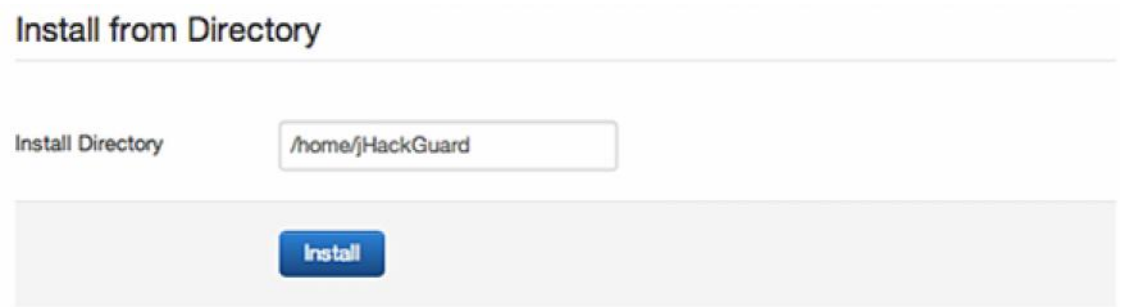

#### **Option 3: Install from URL**

The third available option for plugin installation is directly though an URL. All you need to do is to enter the direct address of the zip archive with the plugin and press the Install button. Joomla 3 will download, extract and make the necessary installations for you.

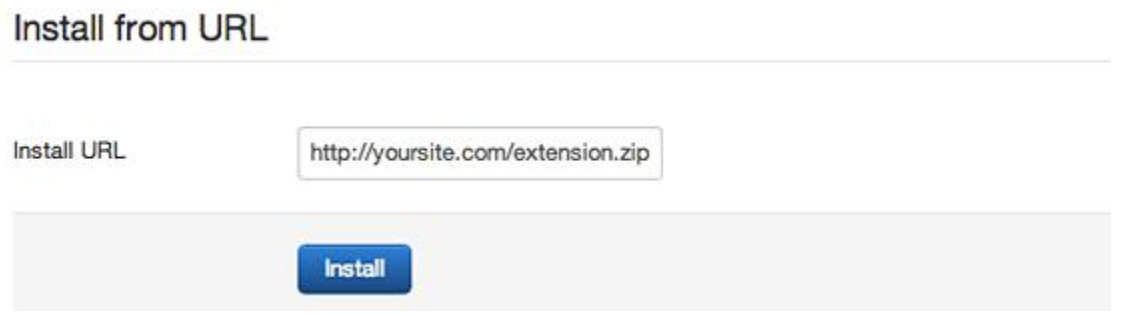

After installing plugin, you must activate it from **Plugins manager**

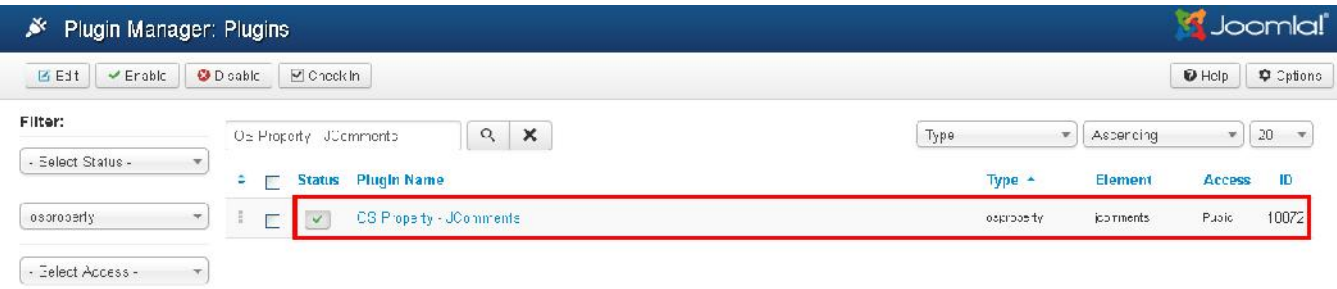

#### **Plugin Configuration**

There are 2 parameters that you need to pay attention when you configure the plugin

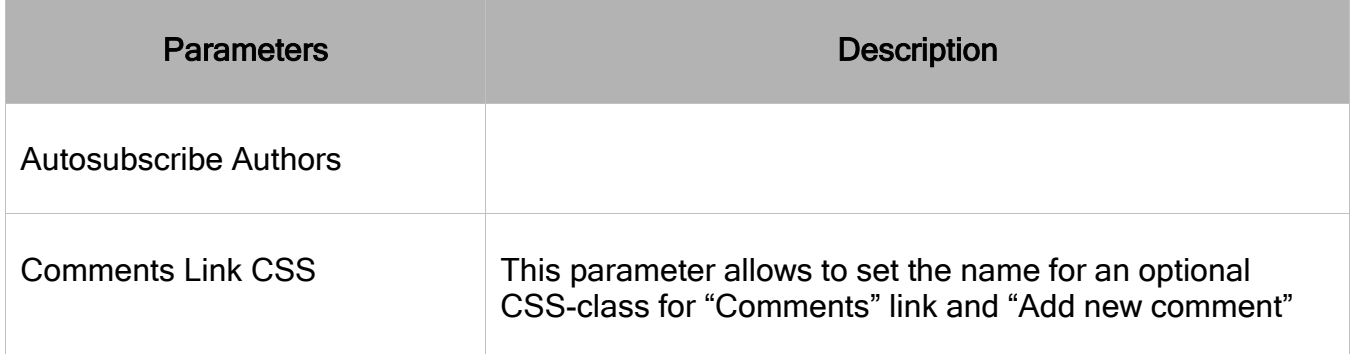

### **Front-end**

And here is the result at front-end

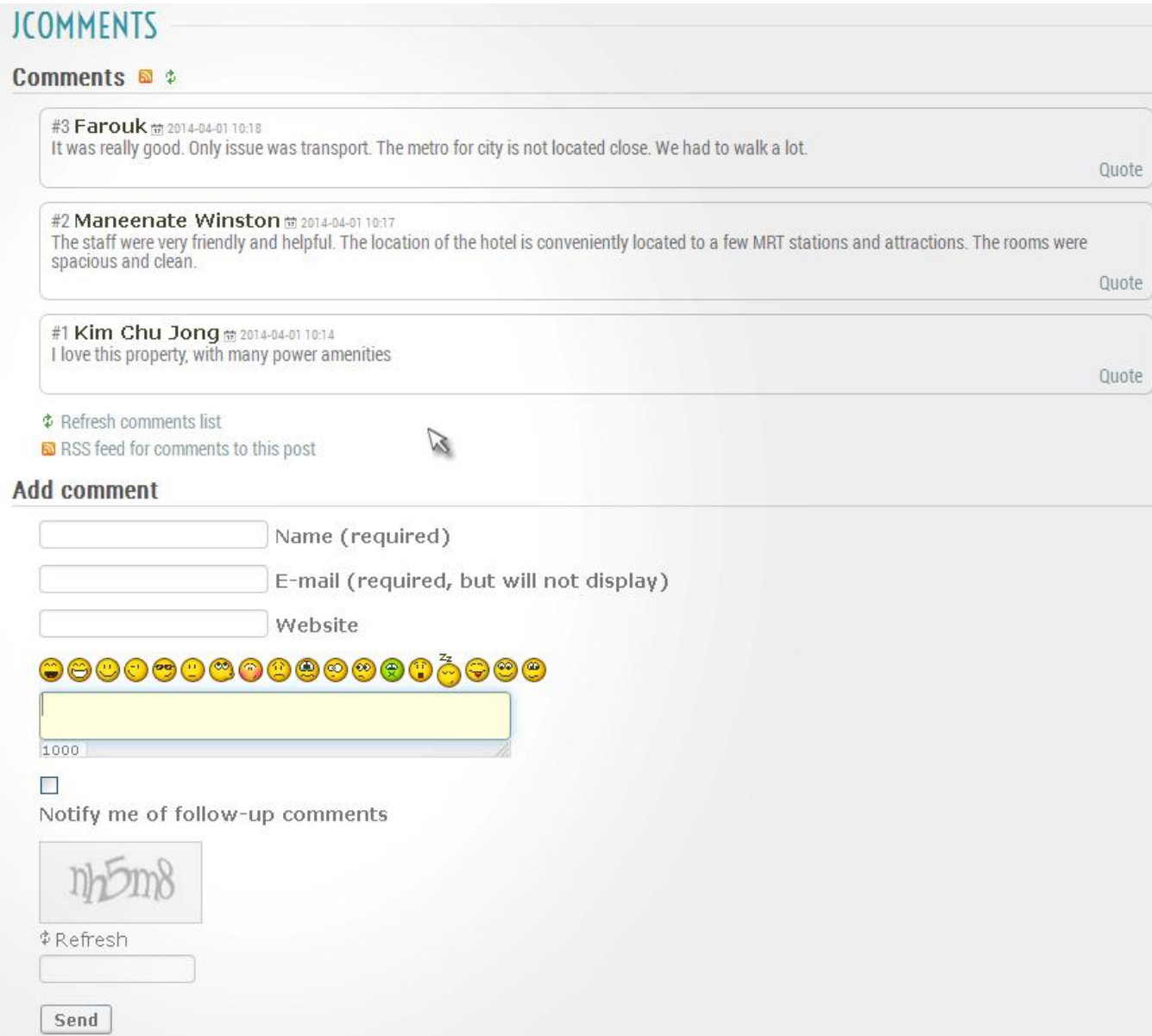

### **Back-end**

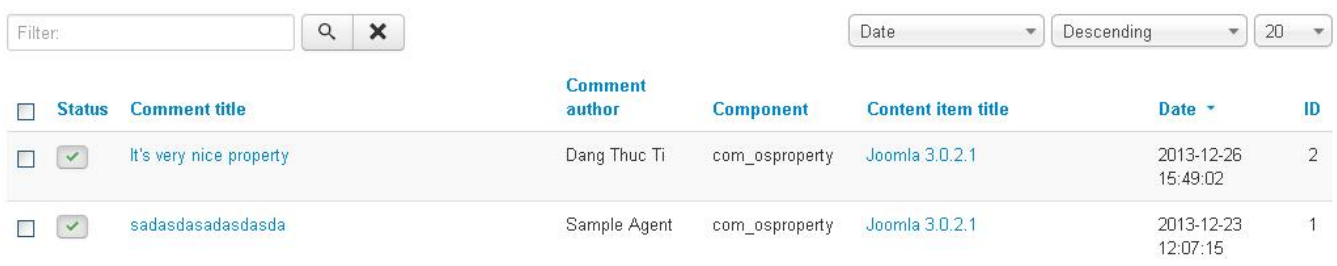

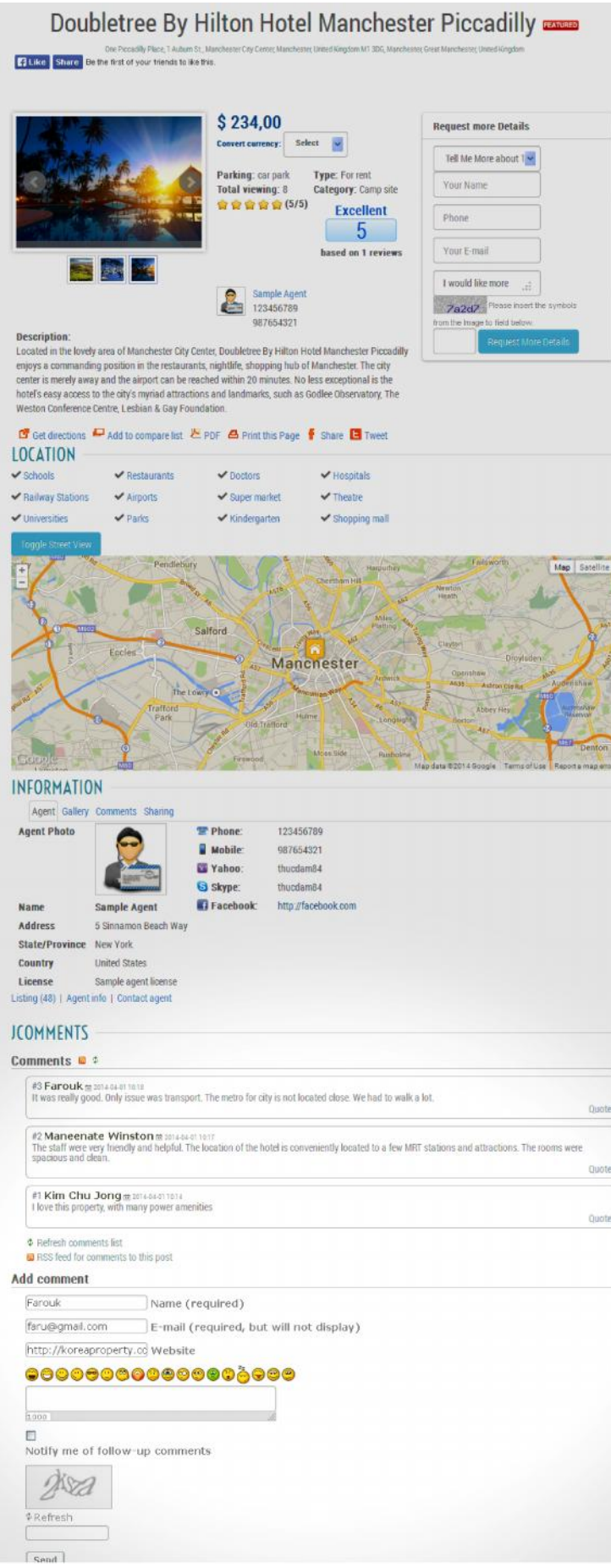

**Good luck!**

**Ossolution team**